# **NetworkAV™ over IP Sender & Receiver w / Central Control & PoE**

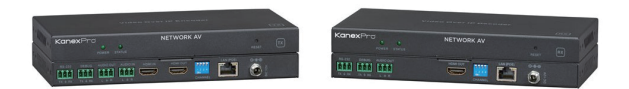

## **EXT-NETAVTX EXT-NETAVRX**

# **All Rights Reserved**

**EXT-NETAVTX\_V1.0** 

## **Statement**

Read this user manual carefully before using the product. Pictures shown in this manual is for reference only. Different models and specifications are subject to real product. This manual is only for operation instruction only. The functions described in this version are updated as of May 31st, 2018. In the constant effort to improve our product, we reserve the right to make functions or parameters changes without notice or obligation. Please refer to the dealers for the latest details.

## **Safety Precaution**

To insure the best from the product, please read all instructions carefully before using the device. Save this manual for further reference.

Follow basic safety precautions to reduce the risk of fire, electrical shock and injury to persons.

- Do not dismantle the housing or modify the module to avoid electrical shock or burn.
- Using supplies or parts not meeting the products' specifications may cause damage, deterioration or malfunction.
- Do not expose the unit to rain, moisture or install this product near water.
- Install the device in a place with fine ventilation.
- Do not twist or pull by force ends of the CAT5e/CAT6a cable. It can cause malfunction.
- Do not use liquid or aerosol cleaners to clean this unit. Always unplug the power to the device before cleaning.
- Unplug the power cord when left unused for a long period of time.
- Refer all servicing to qualified service personnel.

## **Customer Service**

We provide limited warranty for the product within three years. Contact us at (888)-975-1368 For more details, please contact your distributor or dealer. Or email us directly to support@kanexpro.com

## **Surge protection device recommended**

This product contains sensitive electrical components that may be damaged by electrical spikes, surges, electric shock, lightning strikes, etc. Use of surge protection systems is highly recommended in order to protect and extend the life of your equipment.

#### **Revision History**

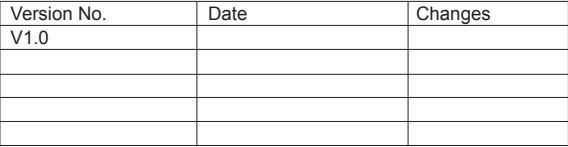

## **Table of Contents**

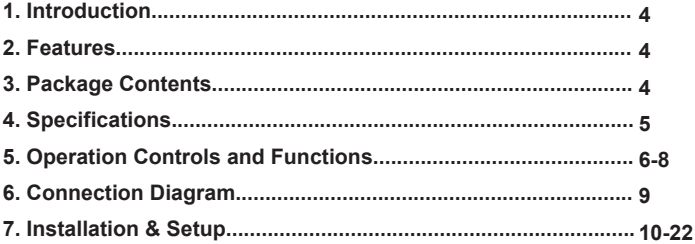

## **Kanex**Prof

## **1. Introduction**

The KanexPro EXT-NETAV is a total solution package for those looking to distribute multiple HD content to multiple HD displays over IP with an easy to use built-in controller over a standard 1G network switch.

Compliant with HDCP, this set of Sender and Receiver offers configurable high quality, low-bandwidth H.264 compression video supporting resolutions up to 1920x1080@60fps. It's a great solution for those looking to upgrade the traditional DVI/HDMI matrix switchers.

## **2. Features**

- Encode & Decode AV over IP up to 495ft. (120m)
- Create a Video Wall or a Multiview experience with 100's of screens
- Unicast, Multicast, Matrix, Video Wall and Multi-viewer (up to 5 windows)
- Unlimited scalability (based on network topology)
- Low 1.5 frames per second latency
- Video resolution up to 1080p/60Hz (4:4:4)
- Supports Audio Embedding on the Sender
- Supports Audio De-embedding on the Receiver
- Works with 1G standard managed network switch
- Works with IP Camera
- H.264 Encoding/Decoding compression
- Local HDMI output on sender
- Control via RS-232 & Web-based GUI controller built-into the Sender
- POE No power supply needed if using POE managed network switch
- Compact design for an easy and flexible installation to rack
- Backed by KanexPro 3-year parts and labor warranty

## **3. Package Contents**

- 1 x NetworkAV™ Encoder
- 1 x DC 12V Power Adaptor
- 1 x User Manual

## **4. Specifications**

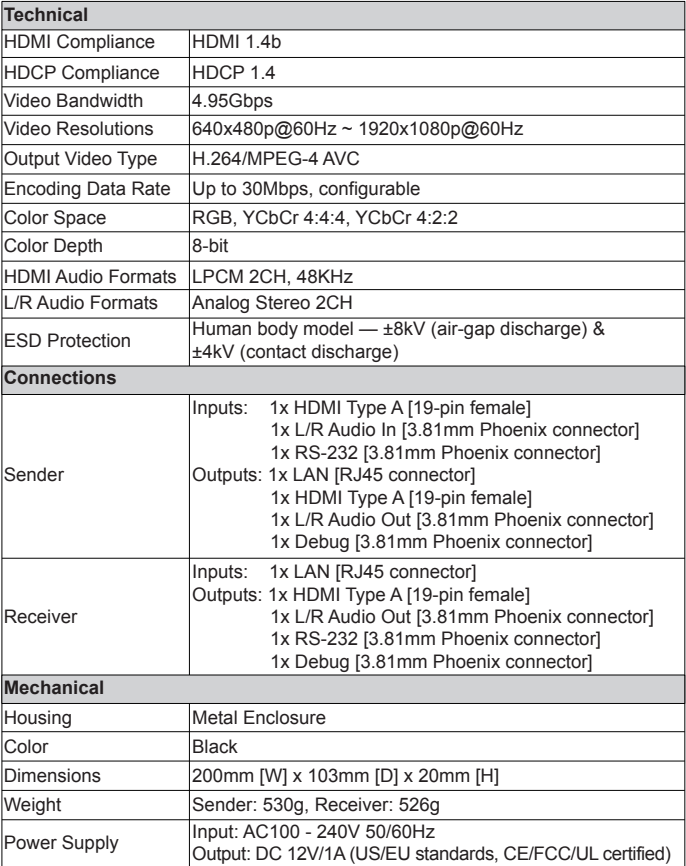

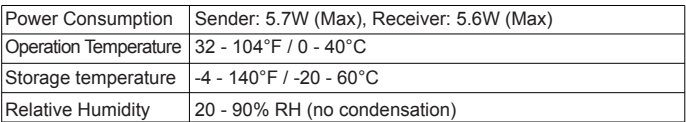

## **5. Operation Controls and Functions**

## **5.1 Sender**

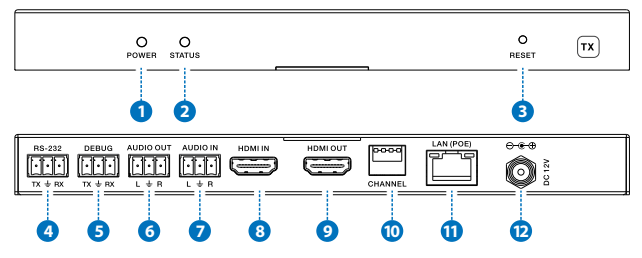

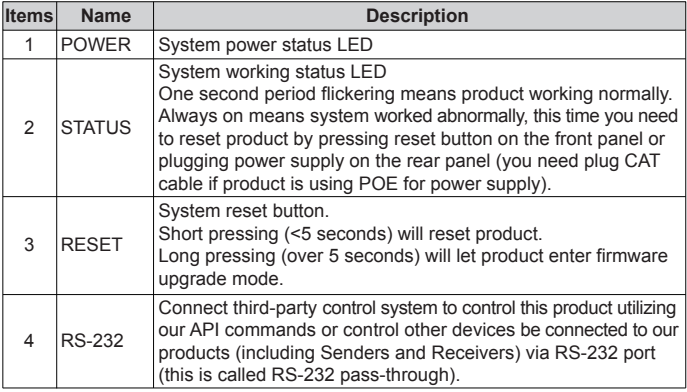

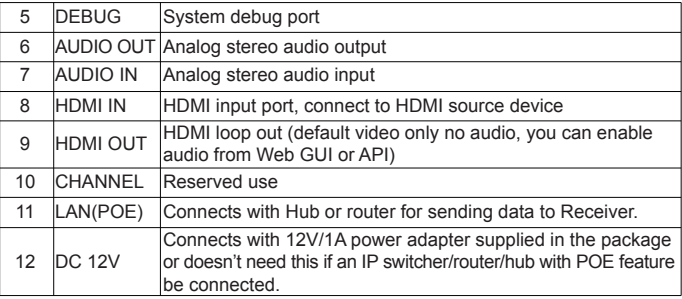

#### **5.2 Receiver**

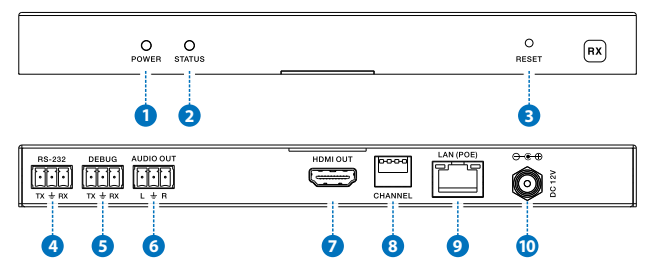

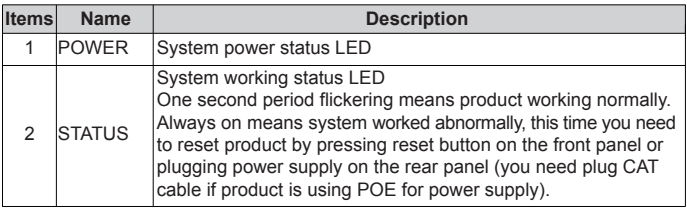

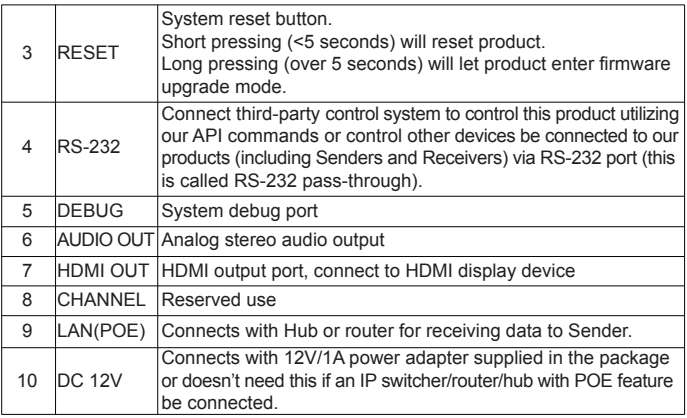

## **6. Connection Diagram**

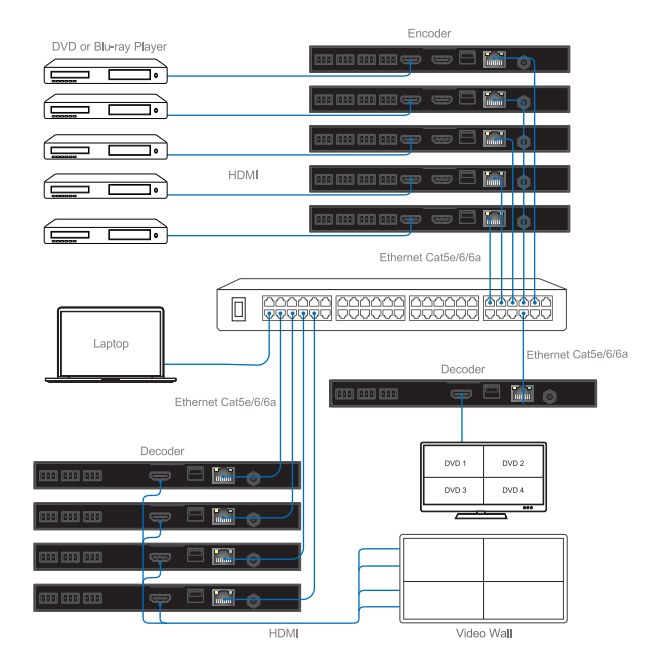

## **7. Installation & Setup**

#### **7.1 Basic Instructions**

- 1. The set of sender and receiver can form a complex AV over IP system that supports Web-based GUI controlling and management.
- 2. Any Sender can be turn into master controller just by selecting the master controller option from the web-based GUI management system.
- 3. Once the master controller role is assigned to sender, then the same sender can be used to configure all the sender and receiver connected in the network.
- 4. Master controller can be accessed using the default login credentials.

#### **A step by step configuration for first time installation**

(1) Choose a Sender box as "Master Controller", you can connect sender to your laptop through CAT5e/6 cable directly or through a managed network switch as shown below:

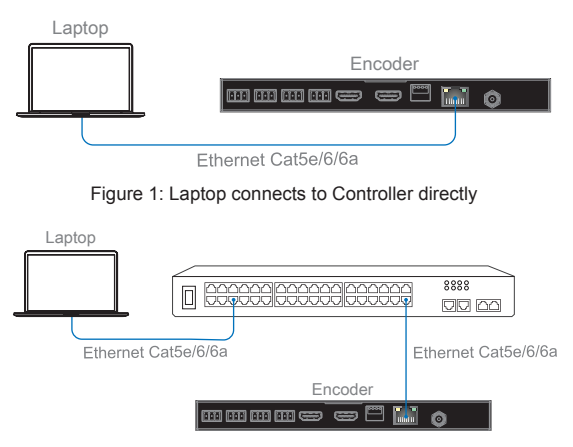

Figure 2: Laptop and Controller both connect to switcher

**Note:** If you have configured the connection as described above then please have only one Sender (Master controller) connected to the switch.

#### **All Senders have the same default IP address: 192.168.1.28. All Receivers have the same default IP address: 192.168.1.38.**

Kindly update the IP address of sender which you have decided to make the master controller. Once the IP address of the Master controller is changed then you can configure all the senders and receivers connected in the network.

(2) Set your laptop IP setting to the same domain with Controller so that you can login Controller's Web page, for instance set laptop IP address to 192.168.1.111

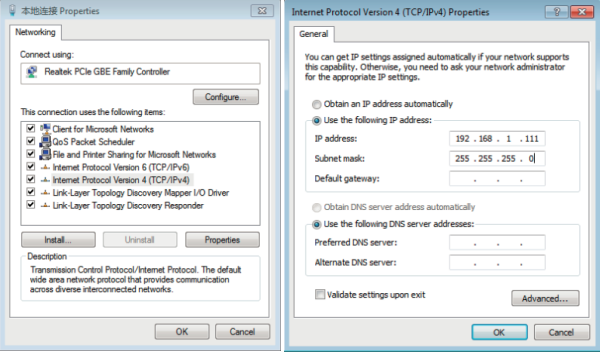

(3) Login Master Controller Web page by typing in your default IP address (192.168.1.28) in your internet browser.

**Username: admin Default don't need password to login.**

As per the screen shot of the Dashboard below, please click searching devices icon (Right to the Device List) to search all Senders and Receivers in the network.

Device List  $\mathbf C$ 

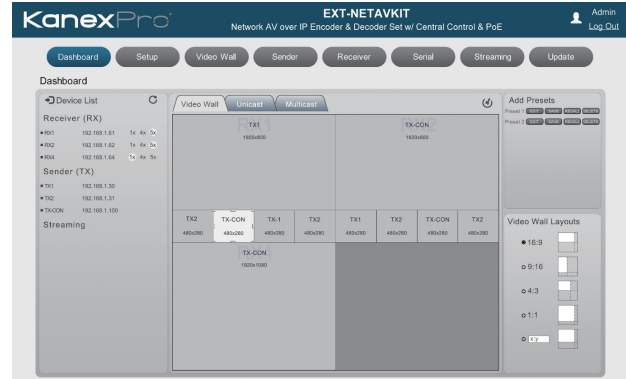

Please go to Setup page and change the default sender IP address to any other IP Address. For instance, 192.168.1.61 as shown in the image below.

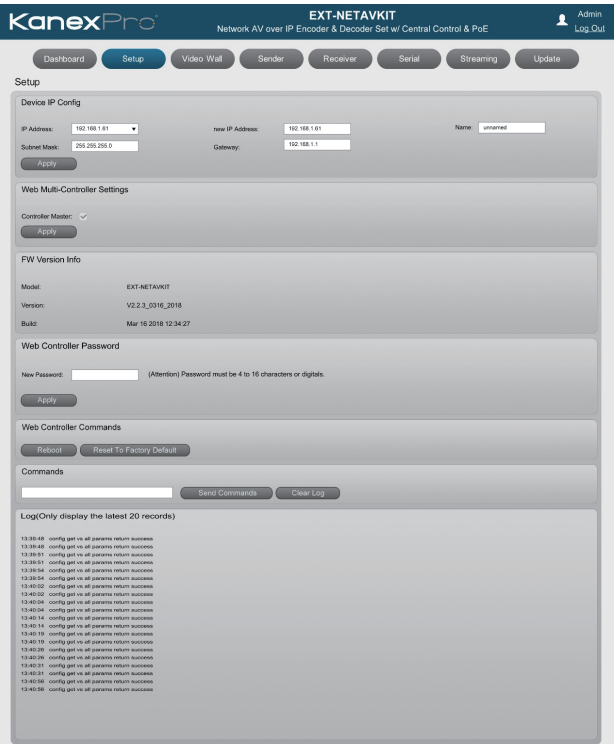

## **Kanex**Prof

Once the Main controller (Sender) IP address is changed then you can change the other sender and receiver IP address.

**Note:** During changing Senders and Receivers IP address, you can see their MAC address on the Web page (as below picture). Receiver will display its own IP address and firmware version information on the corresponding display. So, you would easily identify which Receiver you're changing.

If all the sender's are connected at the same time, each sender's ip address need to change as per the Mac address labeled at the bottom of the housing.

Otherwise, connect each sender at a time and change the IP address accordingly.

#### **EXT-NETAVKIT Kanex**Pro  $\blacksquare$   $\begin{bmatrix} 1 & 0 \\ 0 & 0 \end{bmatrix}$ coder & Decoder Set wi Ctrol & Pot Device IP Confi IP Address Name:  $\sqrt{18}$ **DAVID ARMAR** 102101-002 102.165.1202 Web Multi-Controller Settings Controller Master  $Appi$ **EW Version Info** Model **EXT-NETAVKE** V2.2.4.6.0524.2018 Rute May 24 2018 17:41:38

#### **SETUP**

#### **Rename Sender/ Receiver**

You can also label the sender and receiver IP address for as per your sources and display connected. Please use the Field NAME on the right of New IP address.

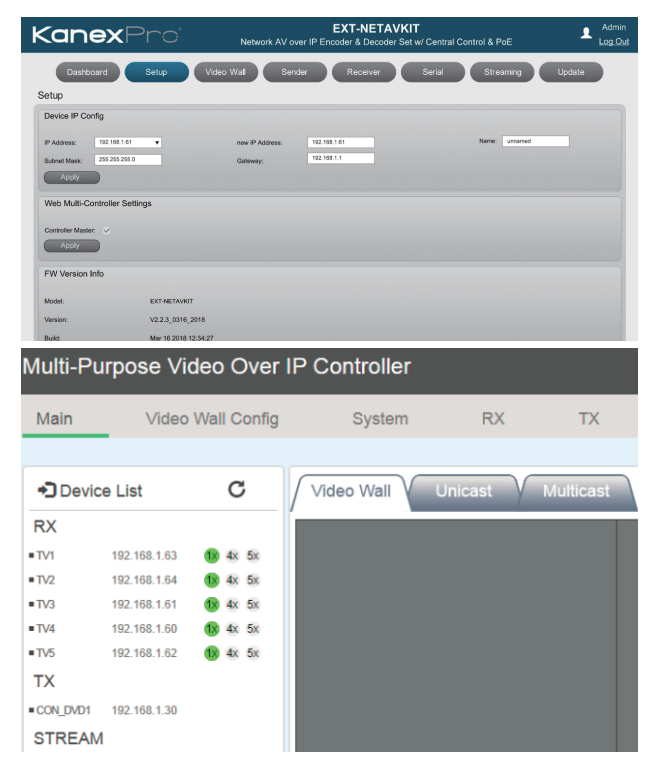

(4) Now you can put other Senders into system, and click "searching devices" icon:

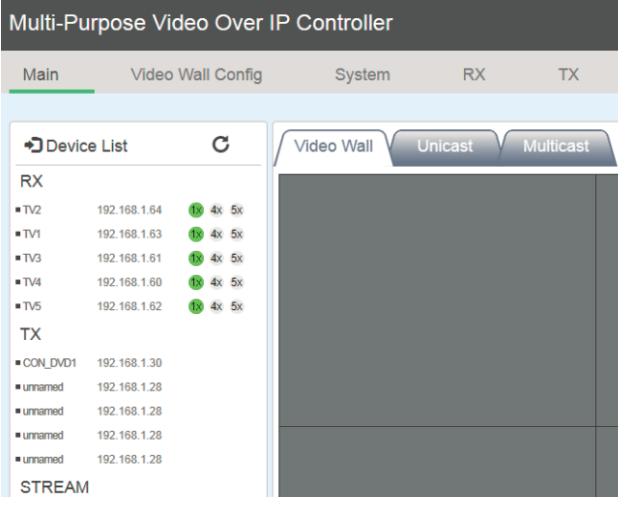

Please change every one's IP address and name like above steps:

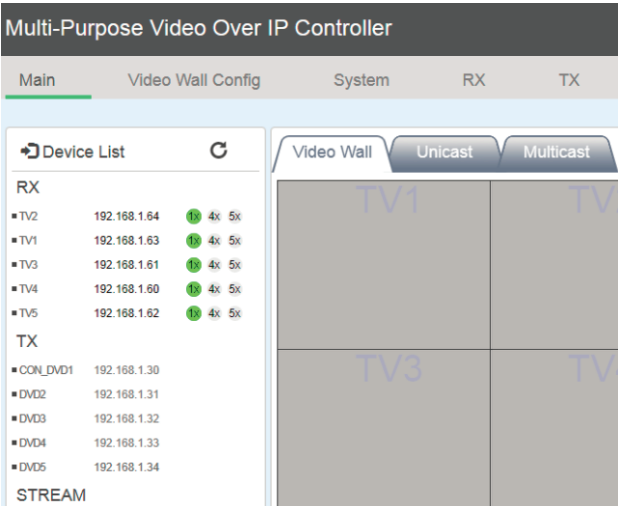

(5) Please set video wall parameters according to your system setup. For instance set to 2x2.

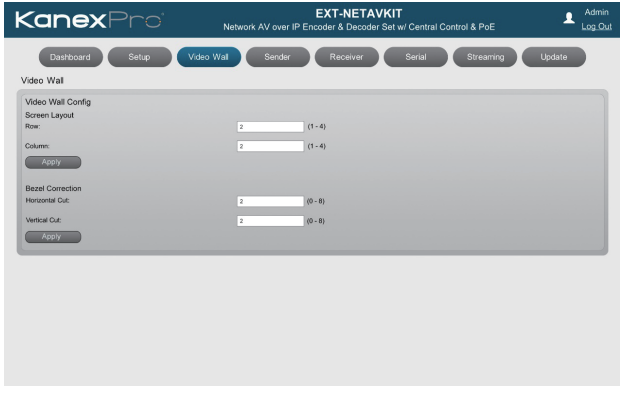

Go to Main page, you can see below 3x3 video wall layout, and you should drag each Receiver (put your cursor on the RX's IP address position) to each window position firstly. Then you also can drag each Sender to the RX window you want.

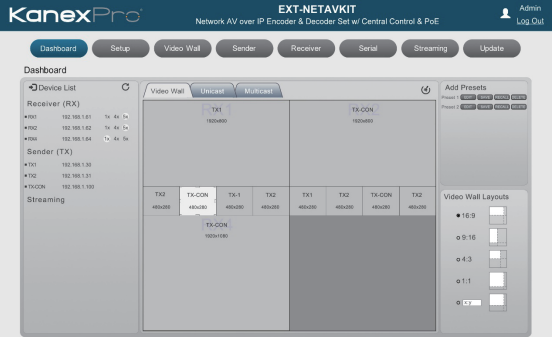

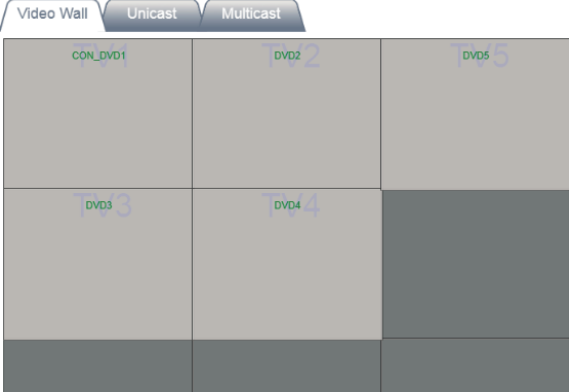

You can drag one video source cross to 4 RX windows (max up to 4x4 16 RX windows) to create a video wall like below.

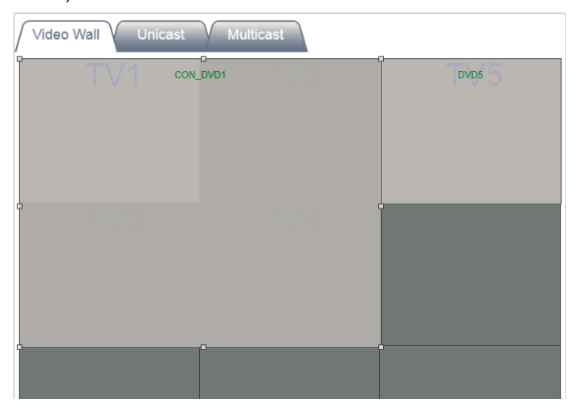

You also can set multi-view mode by clicking 4x or 5x icon for each Receiver box:

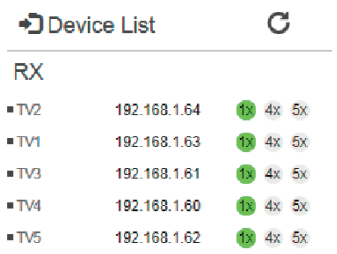

(6) After you complete all system configurations, current settings would be saved into current Controller box, it will be run automatically at next system power up. Of course, you can also save current configurations to a scene and take a name you want by clicking "Add Scene" icon. You can recall different scenes to reload different system configurations according to your applications.

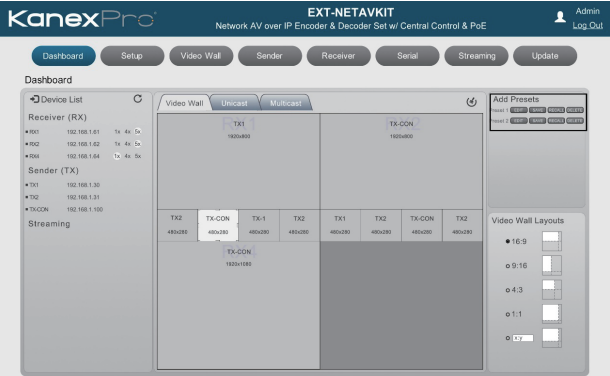

#### **7.2 Firmware Update**

Open the Update tab to update the firmware of sender and receiver.

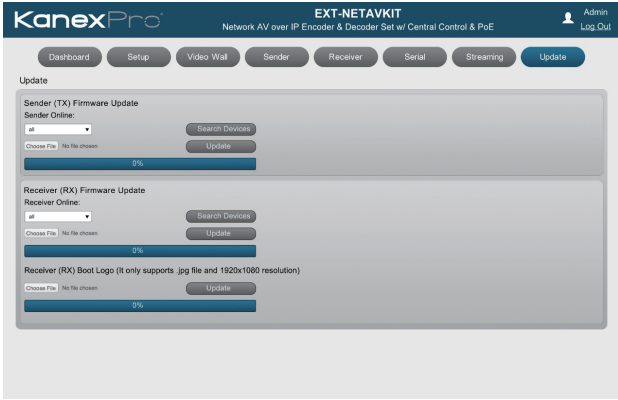

Firmware update can be done for all the sender and receiver by selecting option ALL.

Firmware update can also be performed as per each sender or receiver.

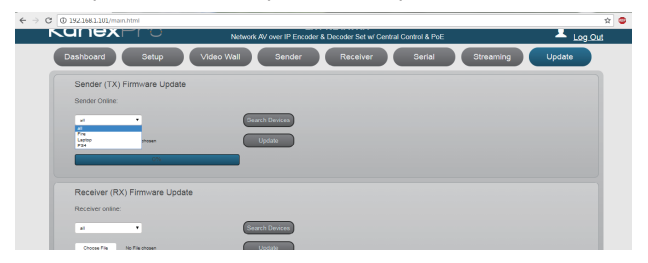

## **7.3 Control Using Third-party controller**

Please contact supplier for the API commands documents.

## **Customer Services**

The return of a product to our Customer Service implies the full agreement of the terms and conditions hereinafter. There terms and conditions may be changed without prior notice.

## ① **Warranty**

The limited warranty period of the product is fixed 3 (three) years.

#### ② **Scope**

These terms and conditions of Customer Service apply to the customer service provided for the products or any other items sold by authorized distributor only.

#### ③ **Warranty Exclusions:**

Warranty expiration.

Factory applied serial number has been altered or removed from the product. Damage, deterioration or malfunction caused by:

- √ Normal wear and tear.
- √ Use of supplies or parts not meeting our specifications.
- √ No certificate or invoice as the proof of warranty.
- √ The product model showed on the warranty card does not match with the model of the product for repairing or had been altered.
- √ Damage caused by force majeure.
- √ Servicing not authorized by distributor.
- √ Any other causes which does not relate to a product defect.

Shipping fees, installation or labor charges for installation or setup of the product.

#### ④ **Documentation:**

Customer Service will accept defective product(s) in the scope of warranty coverage at the sole condition that the defeat has been clearly defined, and upon reception of the documents or copy of invoice, indicating the date of purchase, the type of product, the serial number, and the name of distributor.

**Remarks:** For further assistance or solutions, please contact your local distributor or email directly to us at support@kanexpro.com

KanexPro

Brea, California www.kanexpro.com